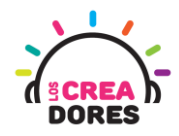

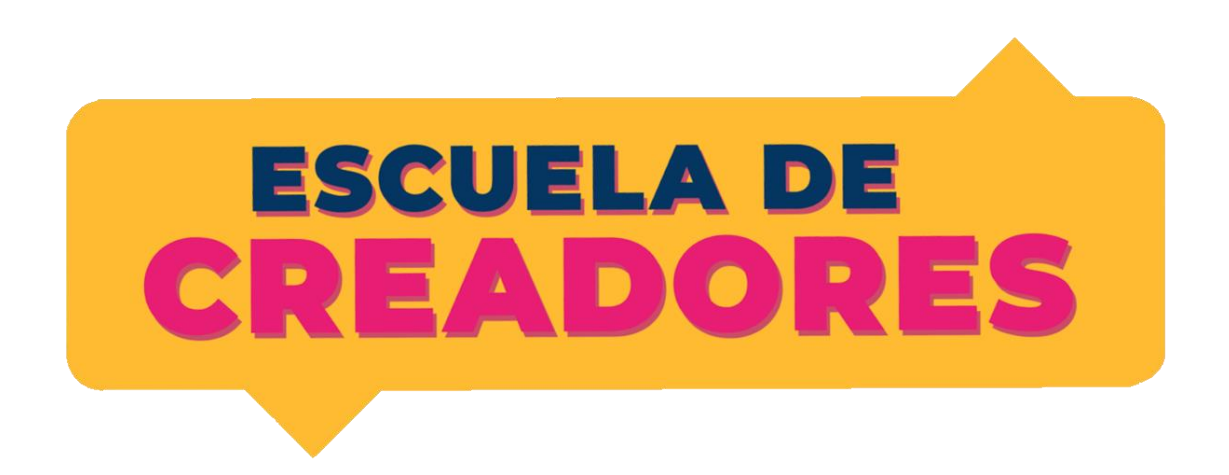

# GUÍA DE APOYO AL DOCENTE

Descripción del encuentro:

En este segundo encuentro, los participantes desarrollarán sus primeros proyectos en la placa Arduino. Usando el lenguaje de programación Scratch y componentes tales como LEDs y resistencias, los participantes serán capaces de comprender el funcionamiento básico de este microcontrolador.

### Encuentro 2: Primeros pasos con Arduino

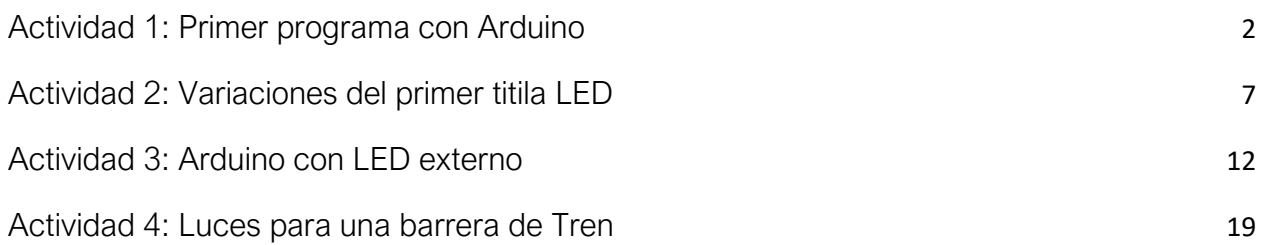

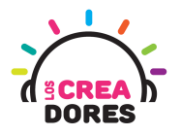

### <span id="page-1-0"></span>Actividad 1: Primer programa con Arduino

En esta actividad el relator invita a los participantes a programar su primer proyecto en Arduino. Utilizando un código por defecto en Tinkercad y sin conectar ningún componente adicional, los participantes podrán realizar el primer "titila LED" en esta placa electrónica.

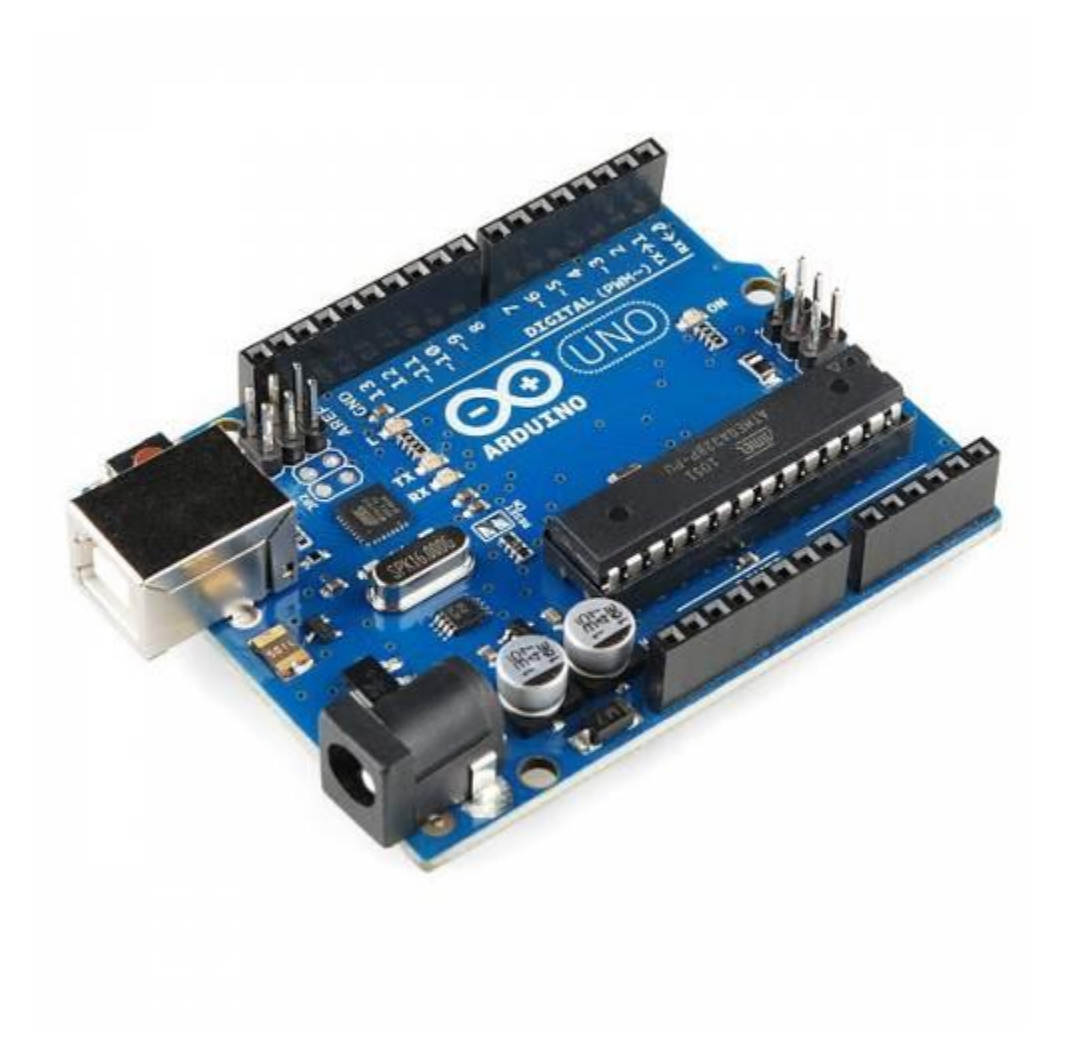

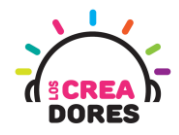

## ACTIVIDAD

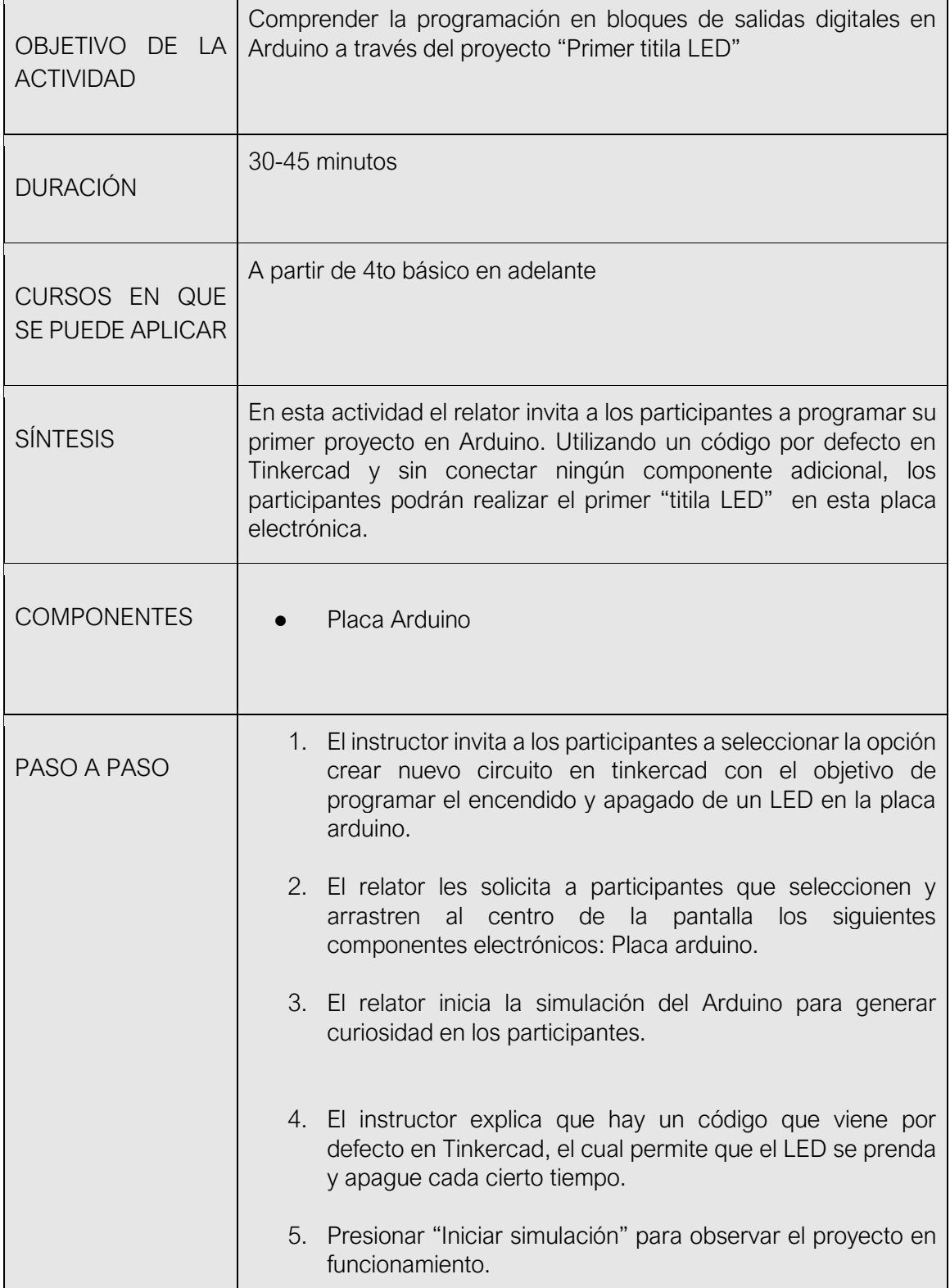

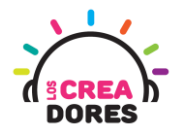

1) Ingresar a cuenta y presionar "Circuitos"

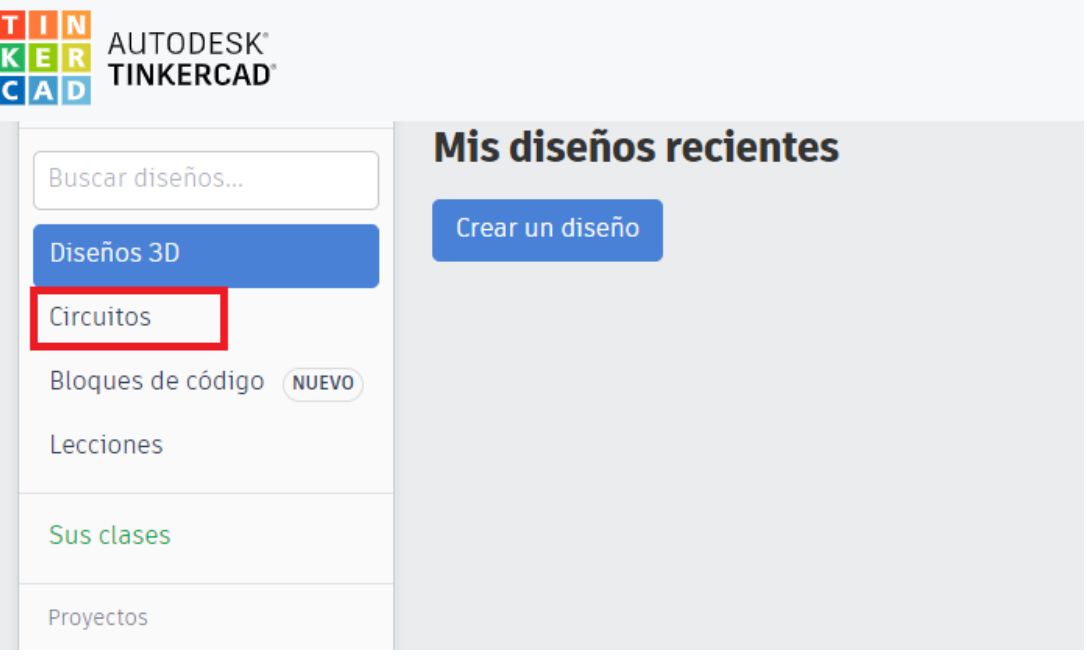

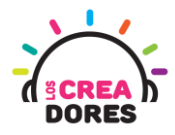

2) Arrastrar placa Arduino al centro de la pantalla

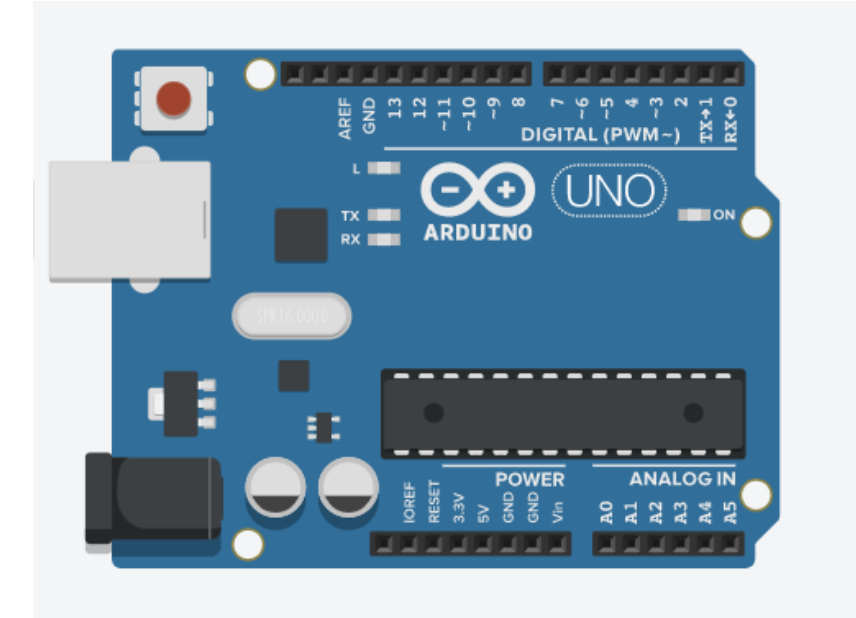

3) Iniciar simulación

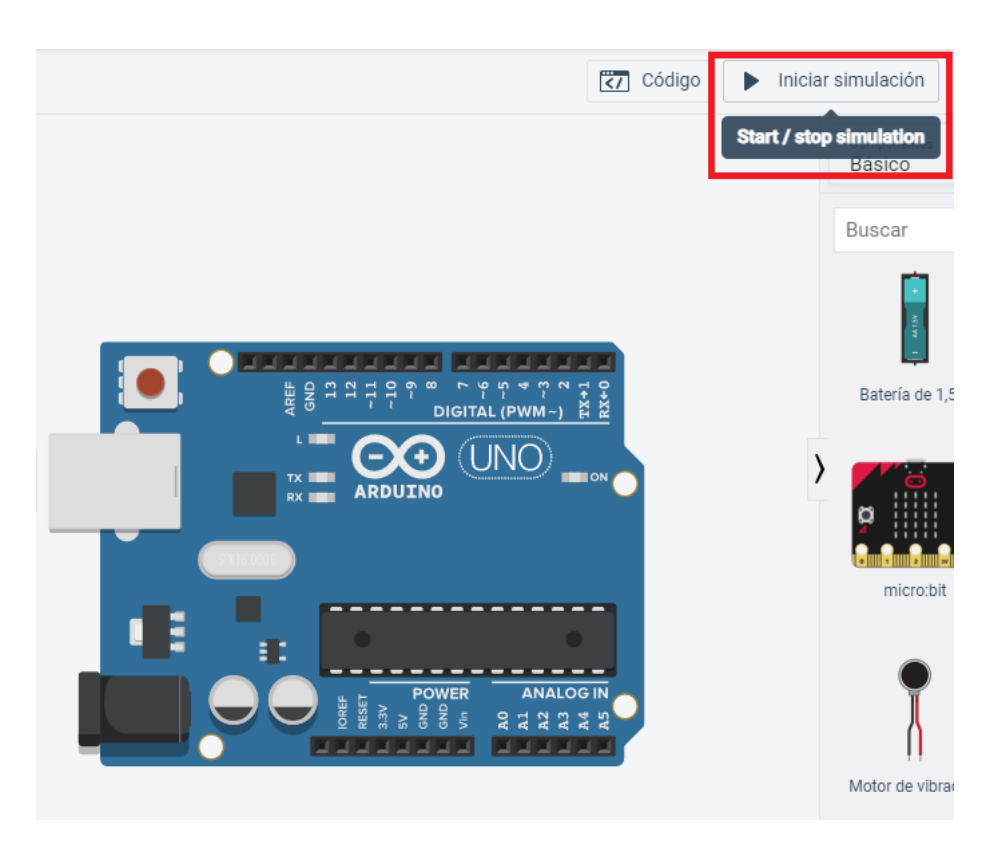

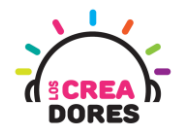

4) Código por defecto

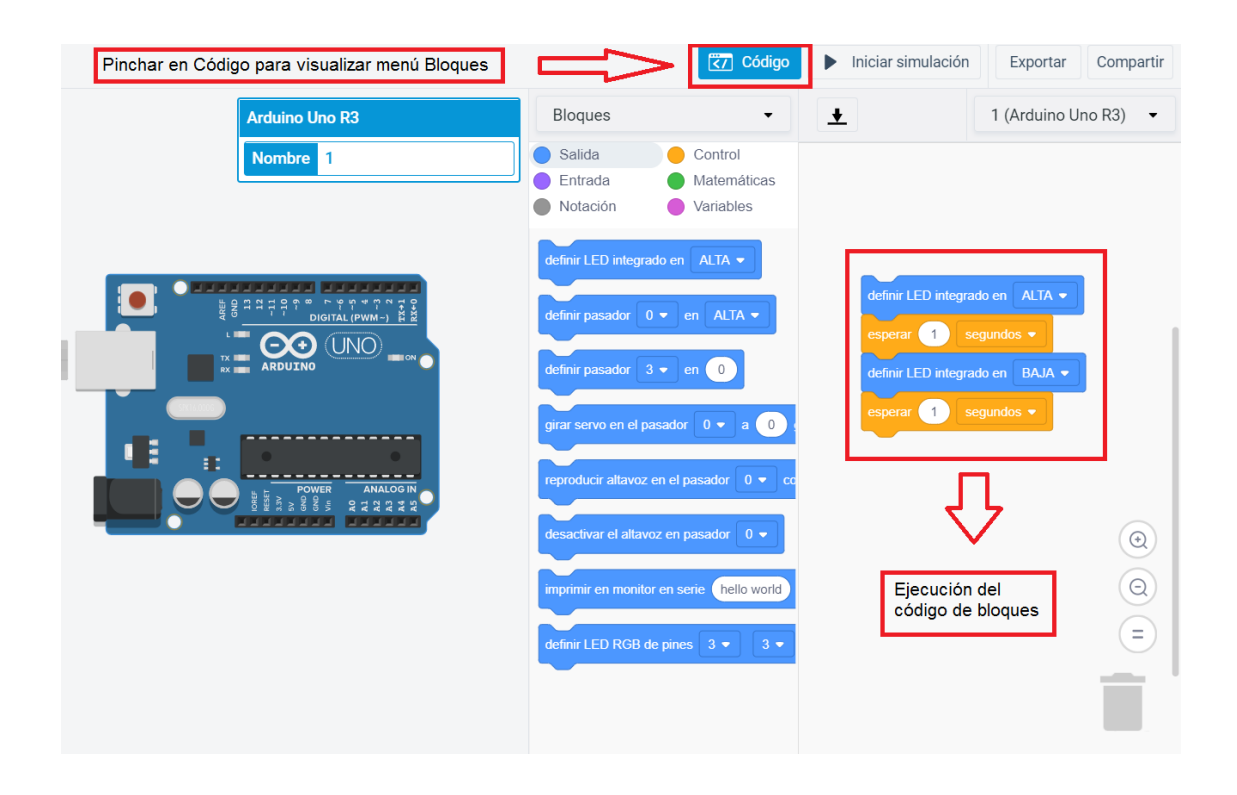

### 5) Presionar "Iniciar simulación"

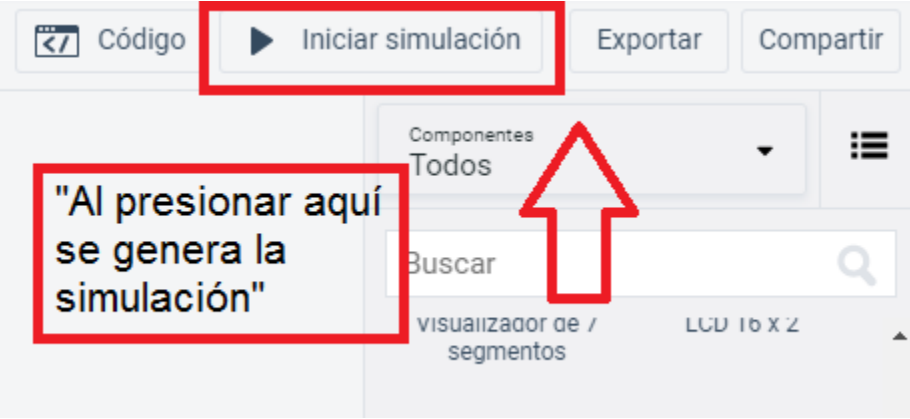

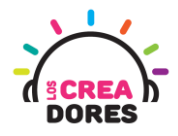

## <span id="page-6-0"></span>Actividad 2: Variaciones del primer titila LED

En esta actividad el relator invita a los participantes a reprogramar el proyecto "titila LED" usando el código de bloques explicado previamente. Realizando algunas modidicaciones en el bloque "esperar" (delay), los participantes podrán manejar el tiempo de encendido y apagado del LED que viene incorporado en la placa Arduino.

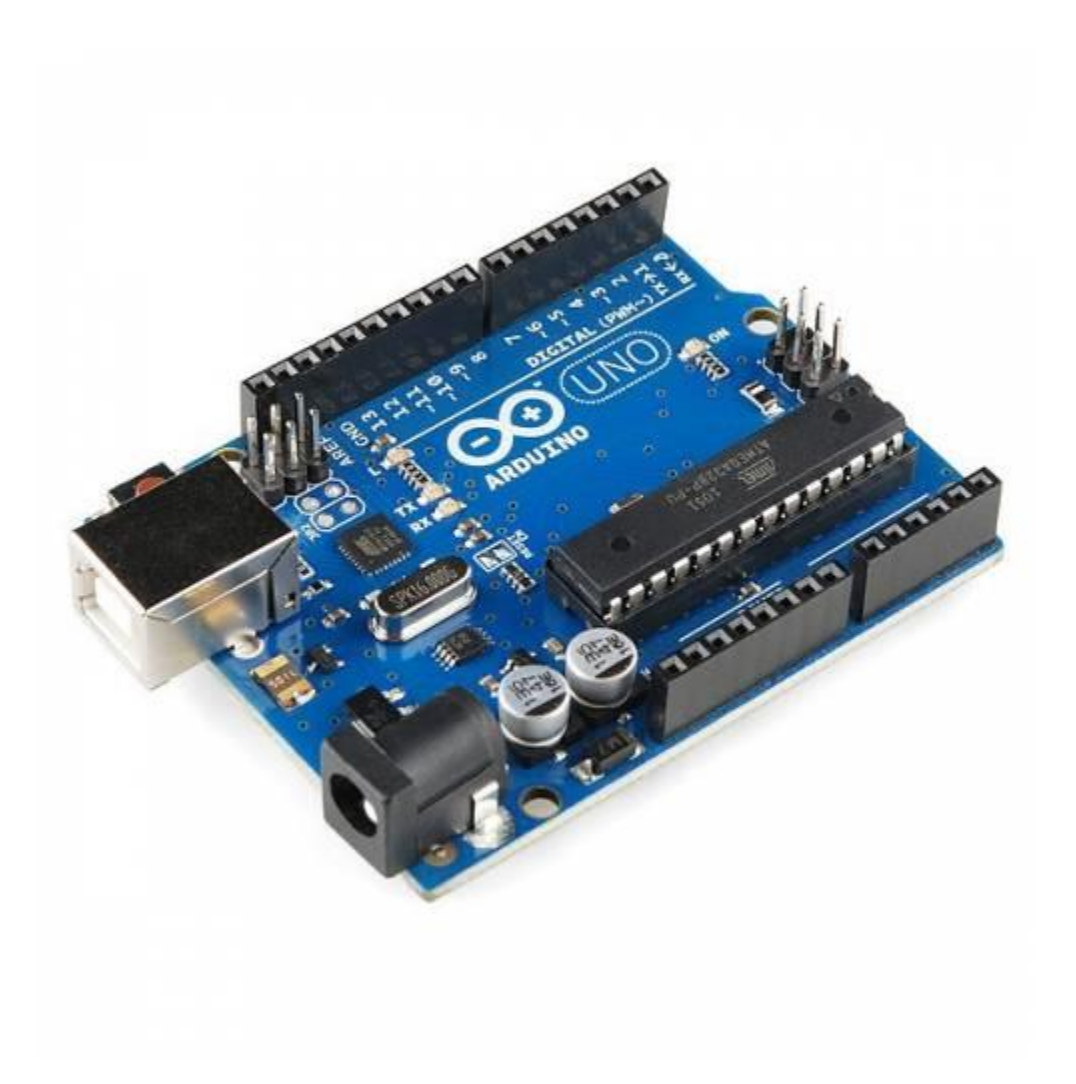

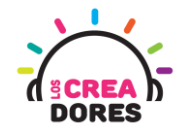

## ACTIVIDAD

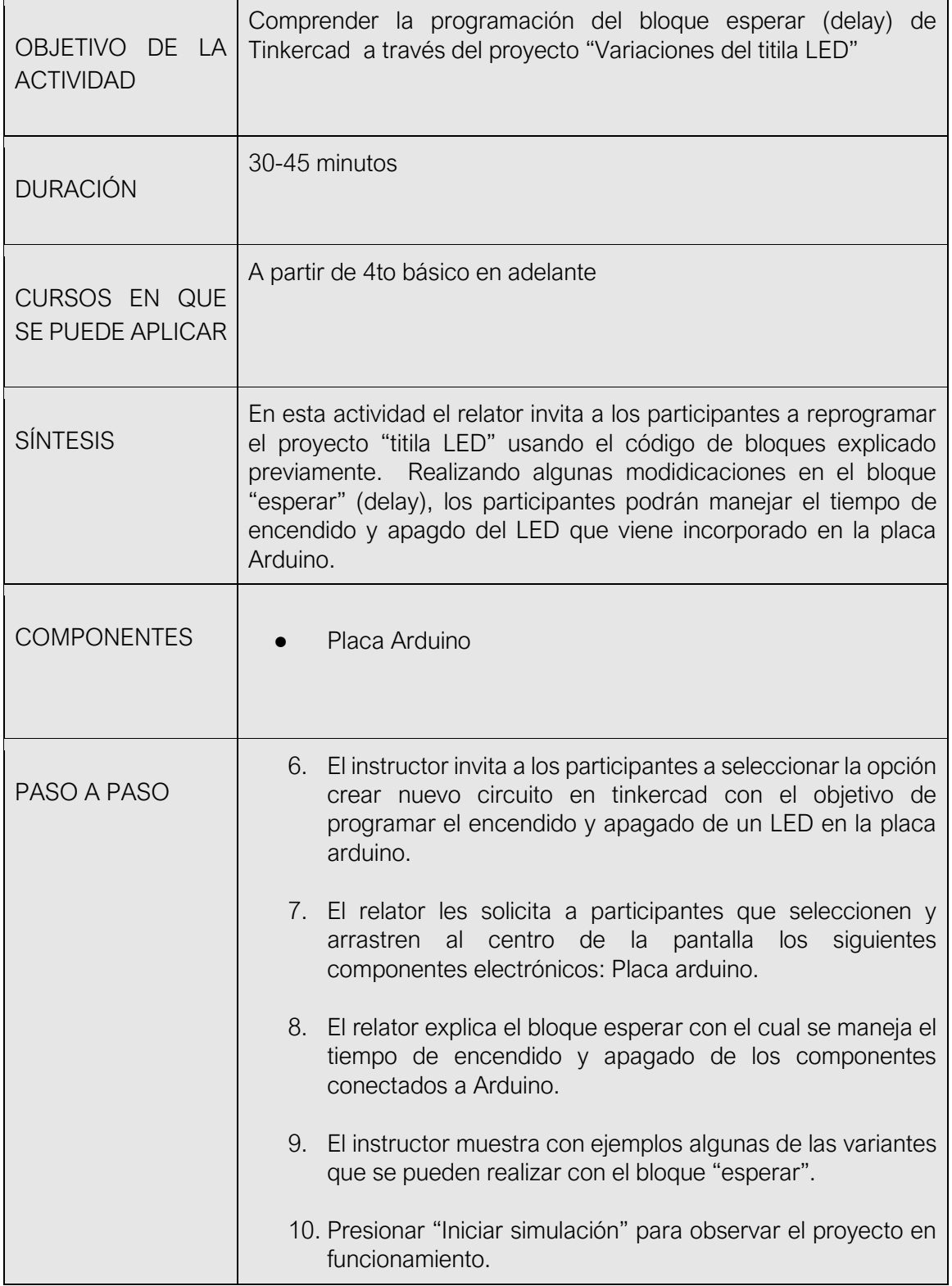

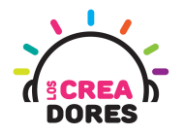

1) Ingresar a cuenta y presionar "Circuitos"

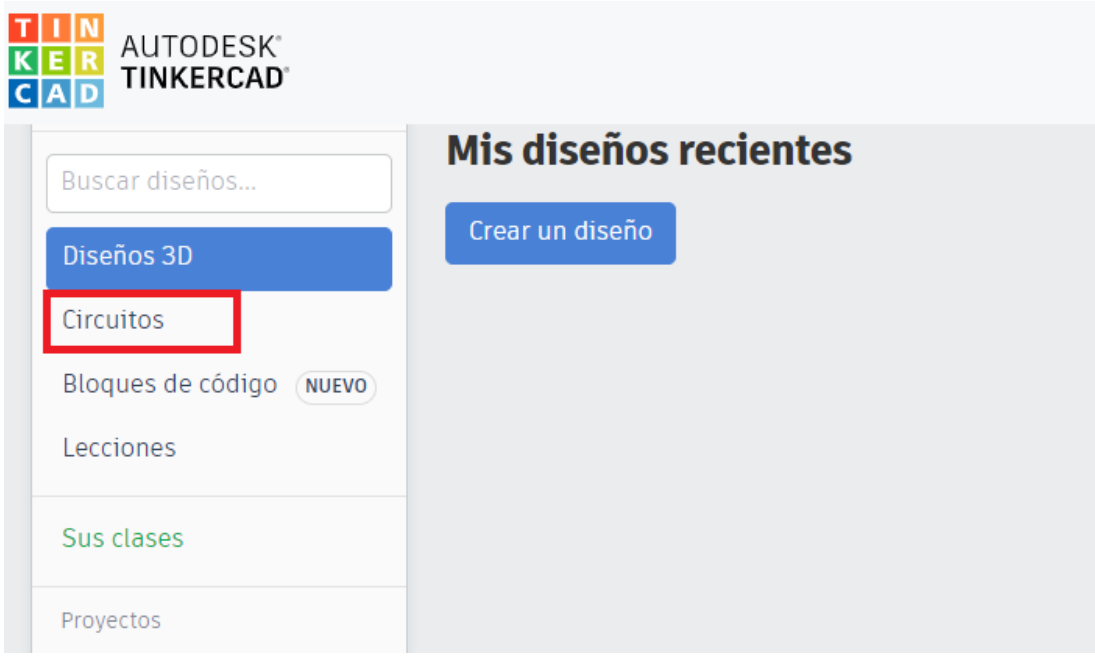

2) Arrastrar placa Arduino al centro de la pantalla

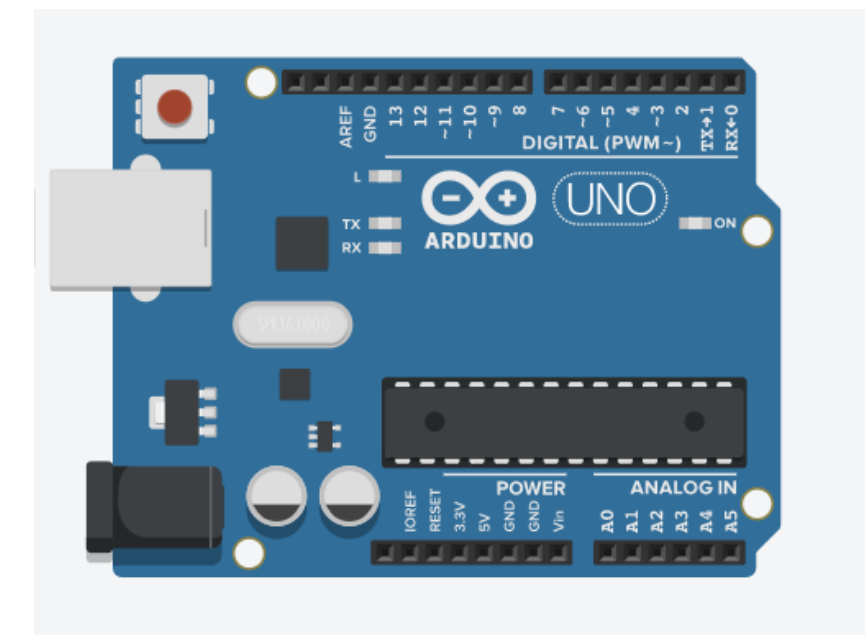

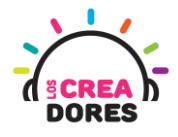

#### 4) Desplegar el código por defecto

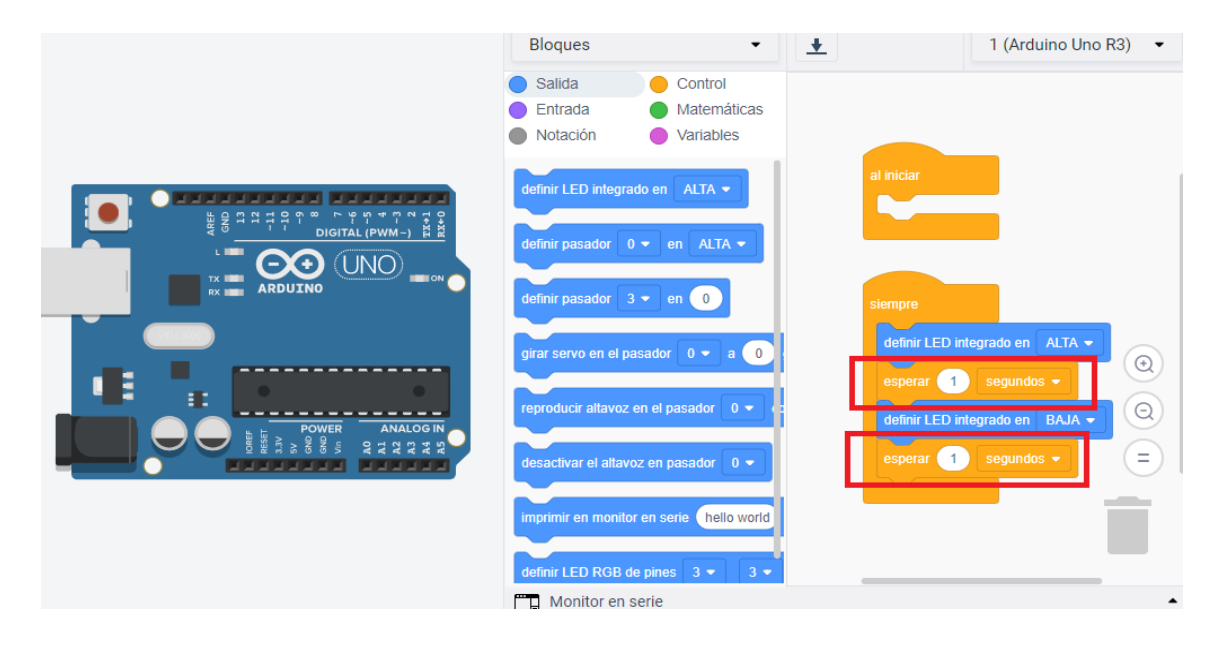

#### 5) Bloque esperar para controlar el tiempo de encendido o apagado del LED

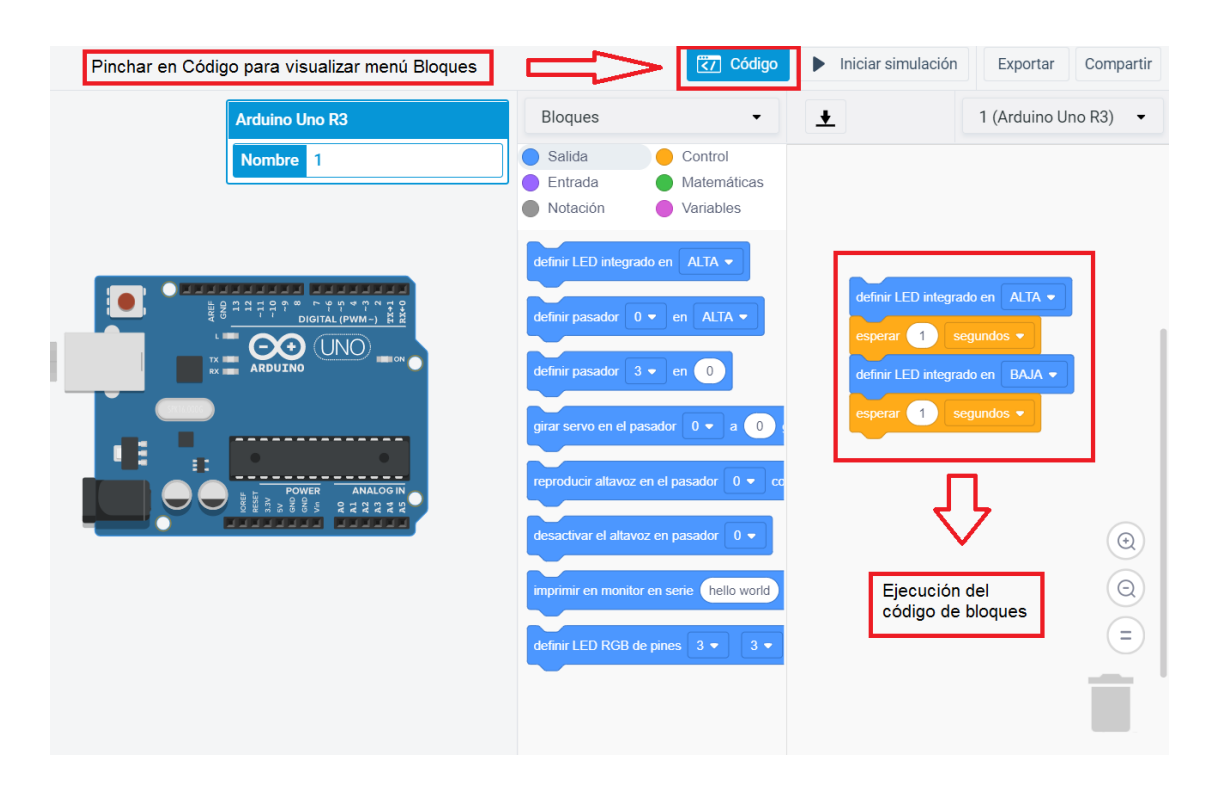

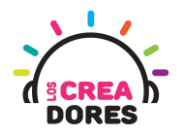

6) Variaciones de tiempo en el bloque "esperar" para controlar el encendido/apagado del LED

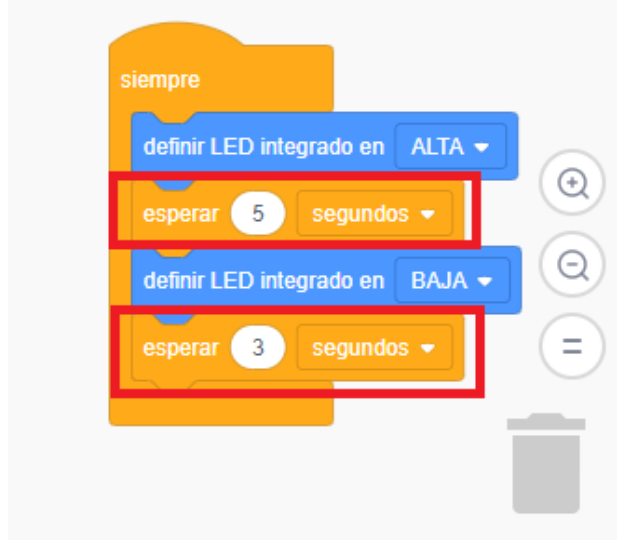

7) Presionar "Iniciar simulación"

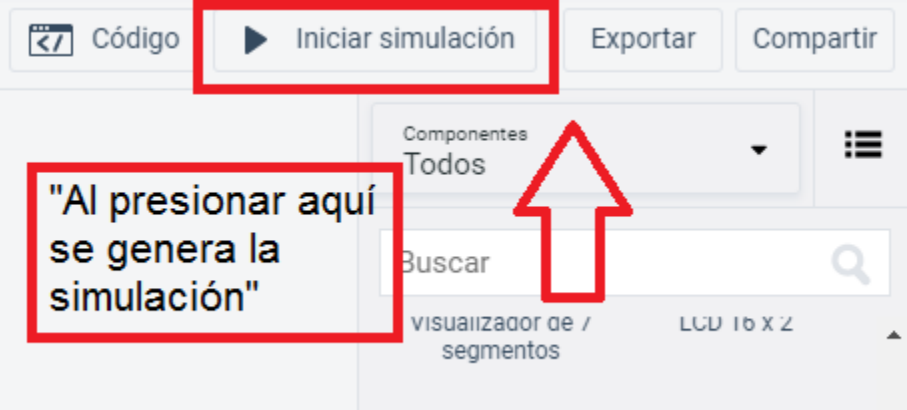

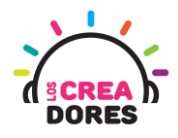

## <span id="page-11-0"></span>Actividad 3: Arduino con LED externo

En esta actividad el relator invita a los participantes a programar su primer proyecto en Arduino usando componentes externos a la placa. En esta actividad los participantes tendrán que conectar un LED a la placa Arduino y a su vez hacer que este componente se prenda y apague cada cierto tiempo. Para lograr el objetivo del proyecto, los participantes tendrán que conectar un LED con su respectiva resistencia a la placa y realizar la programación con el lenguaje de bloques.

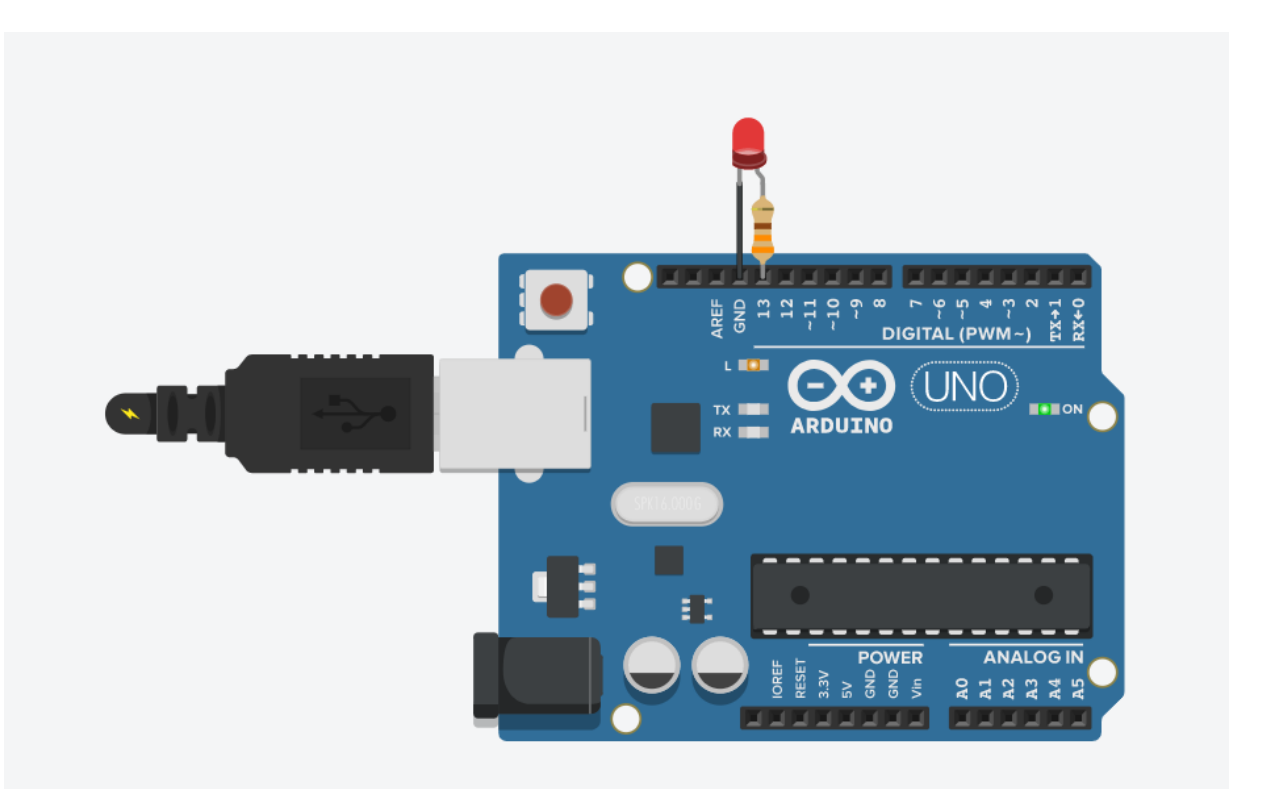

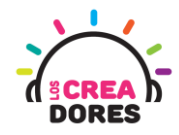

## ACTIVIDAD

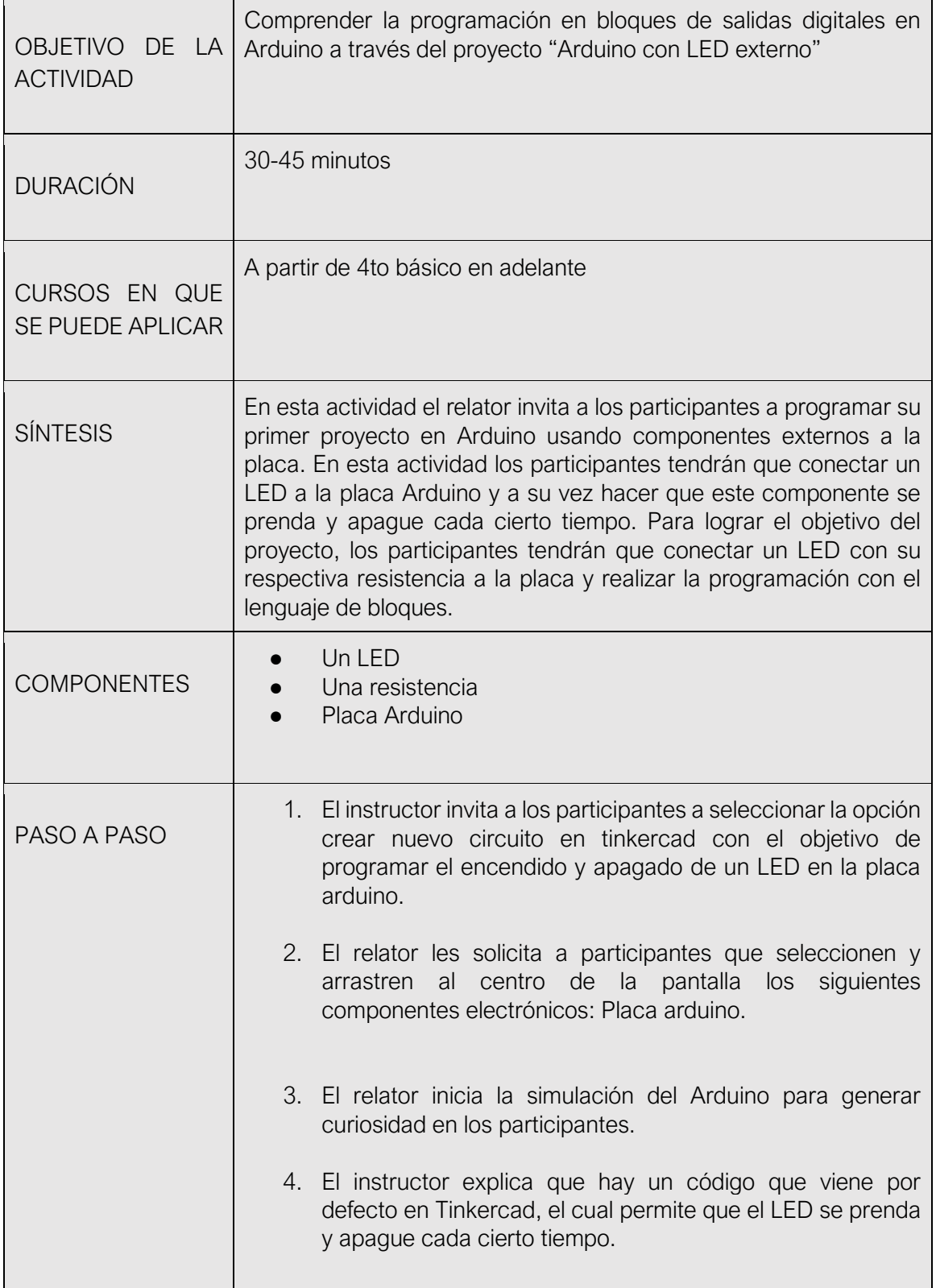

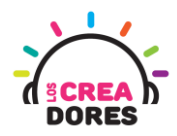

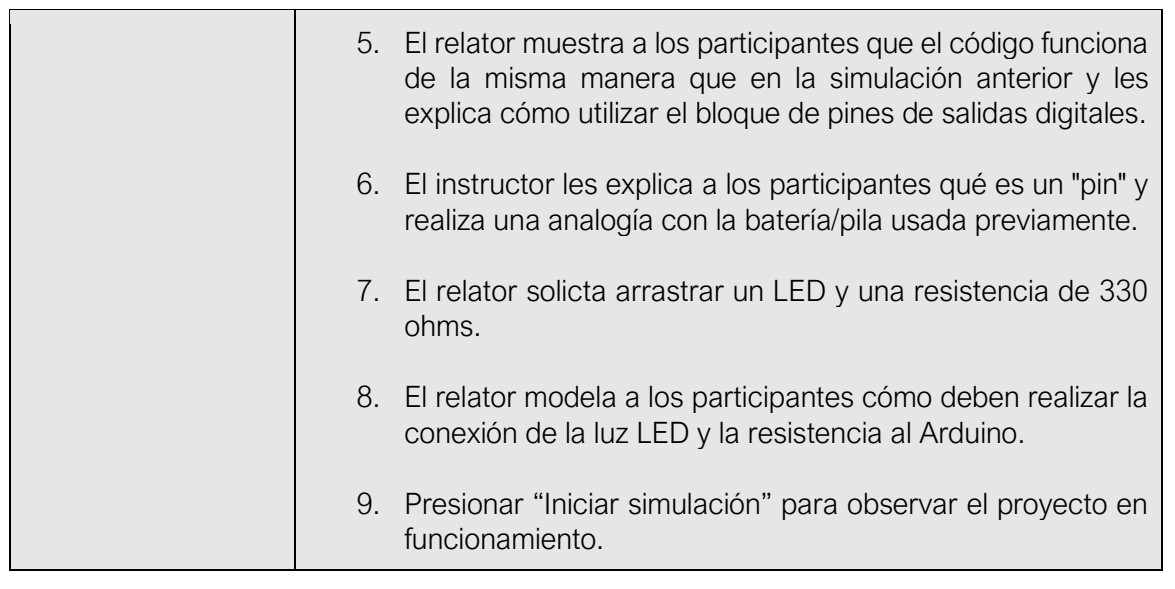

1) Ingresar a cuenta y presionar "Circuitos"

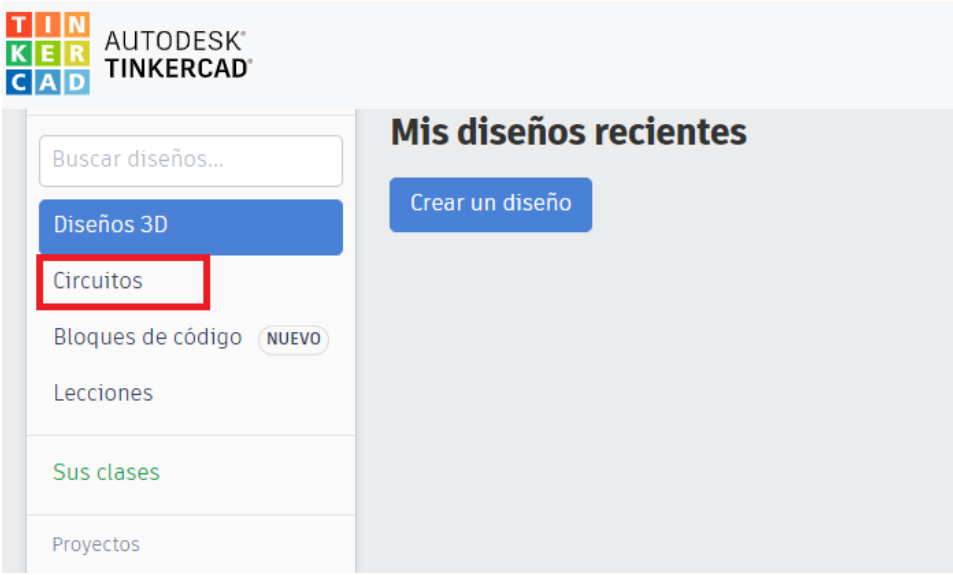

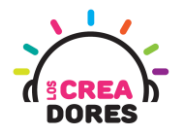

2) Arrastrar placa Arduino al centro de la pantalla

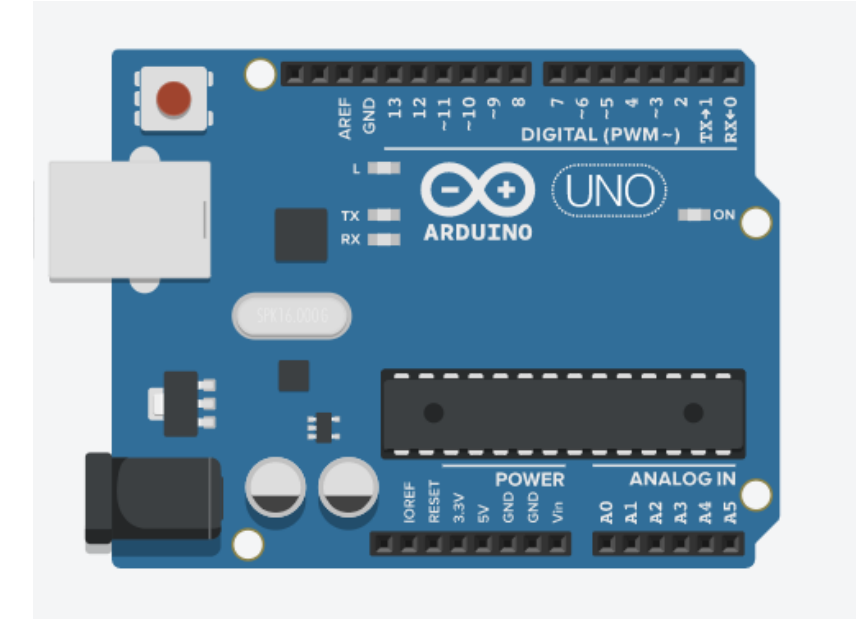

3) Iniciar simulación

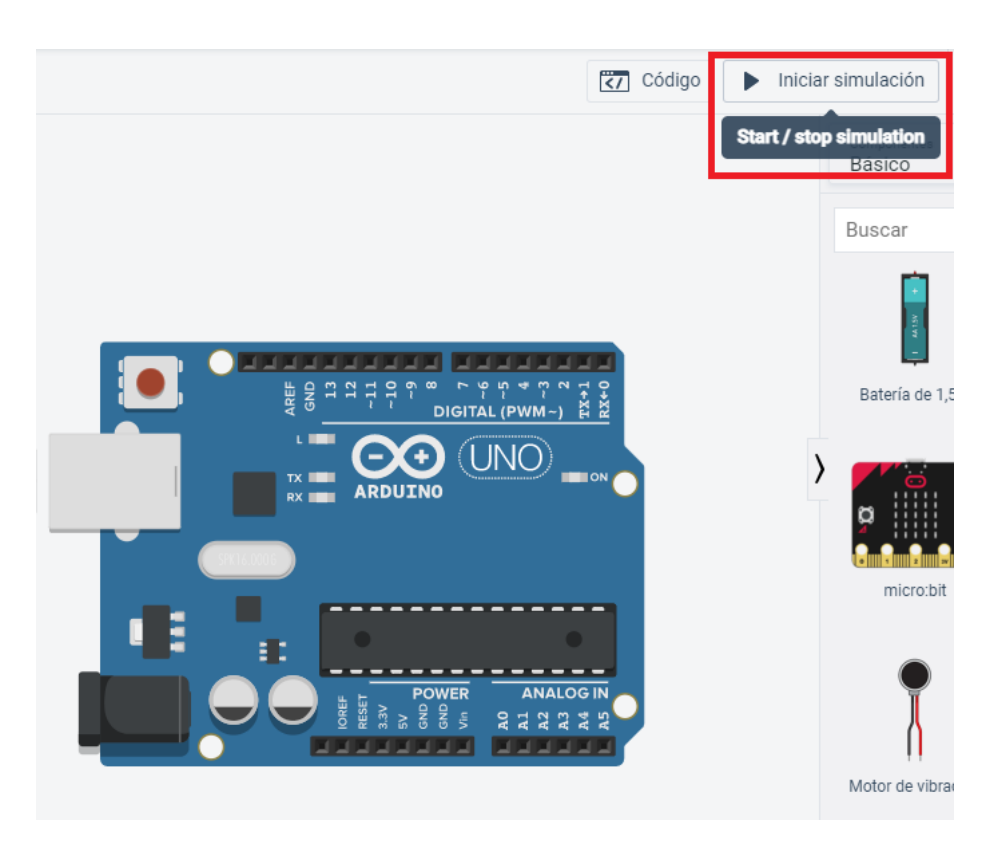

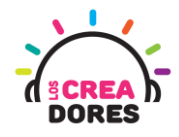

5)

#### 4) Código por defecto

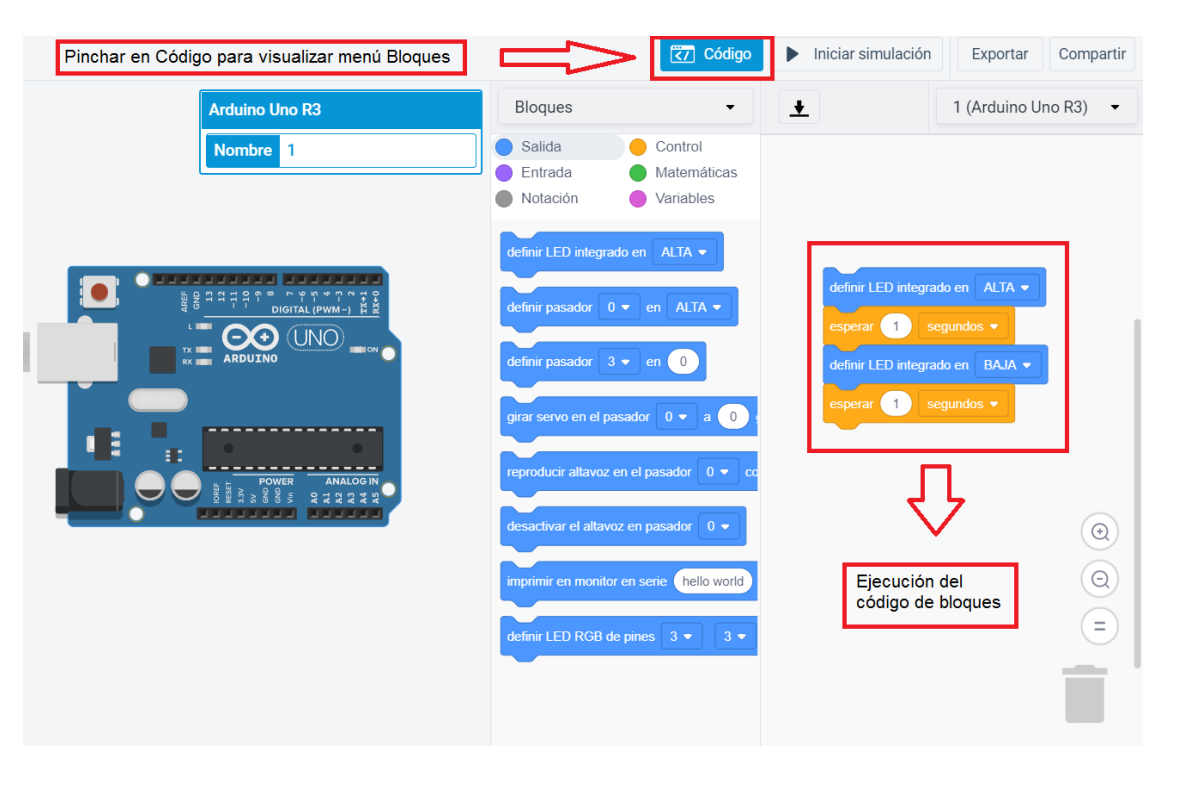

#### Bloque de pines de salidas digitales

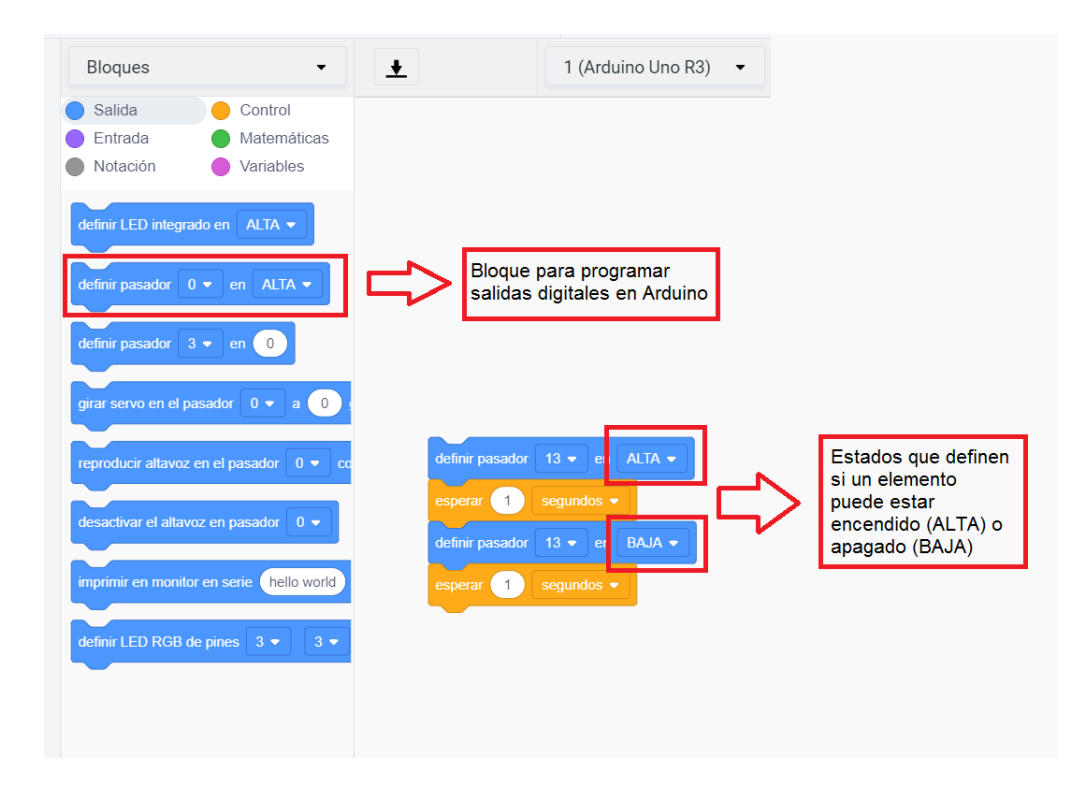

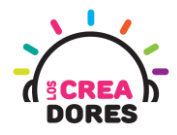

6) Pines de Arduino

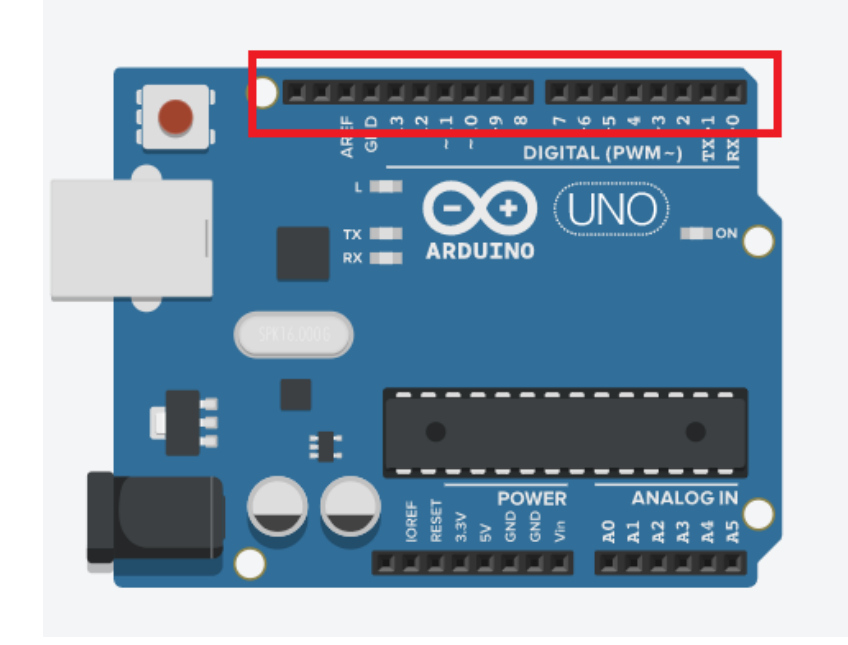

7) Arrastrar un LED y una resistencia de 330 ohms

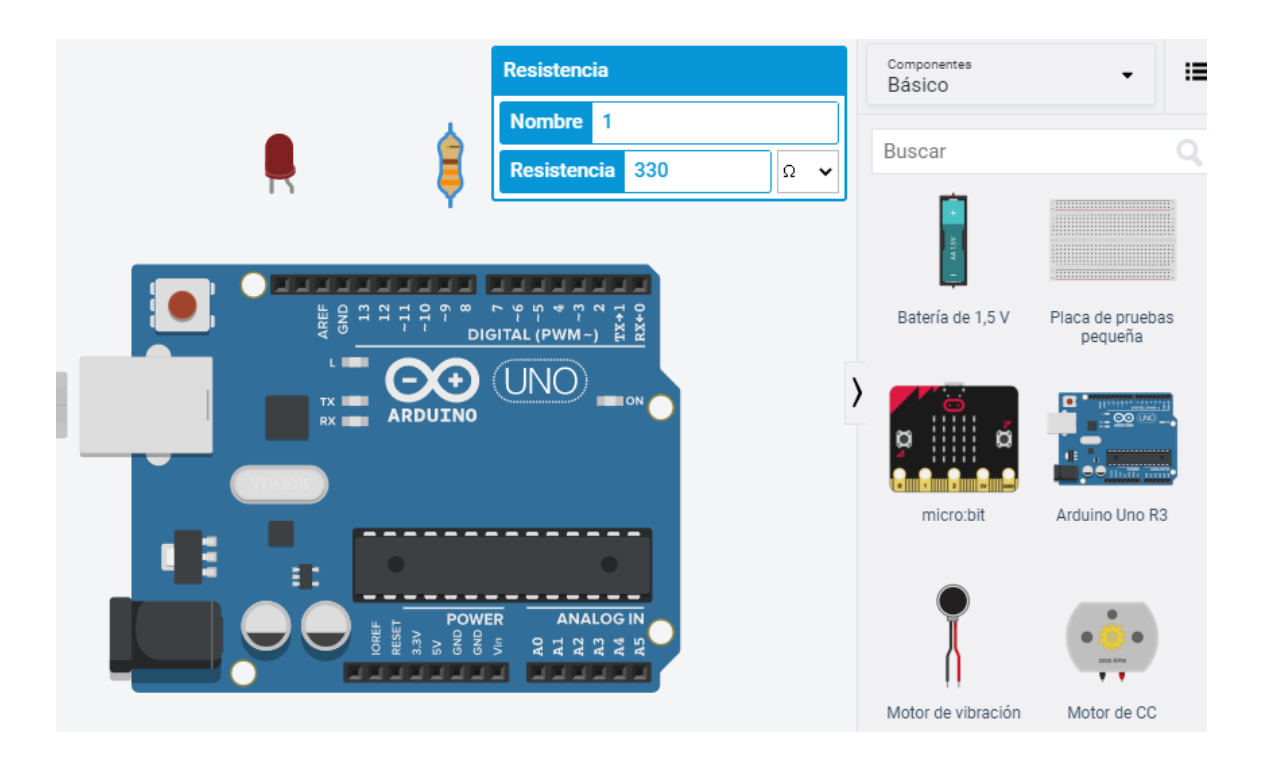

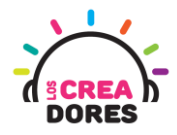

8) Conexión del circuito

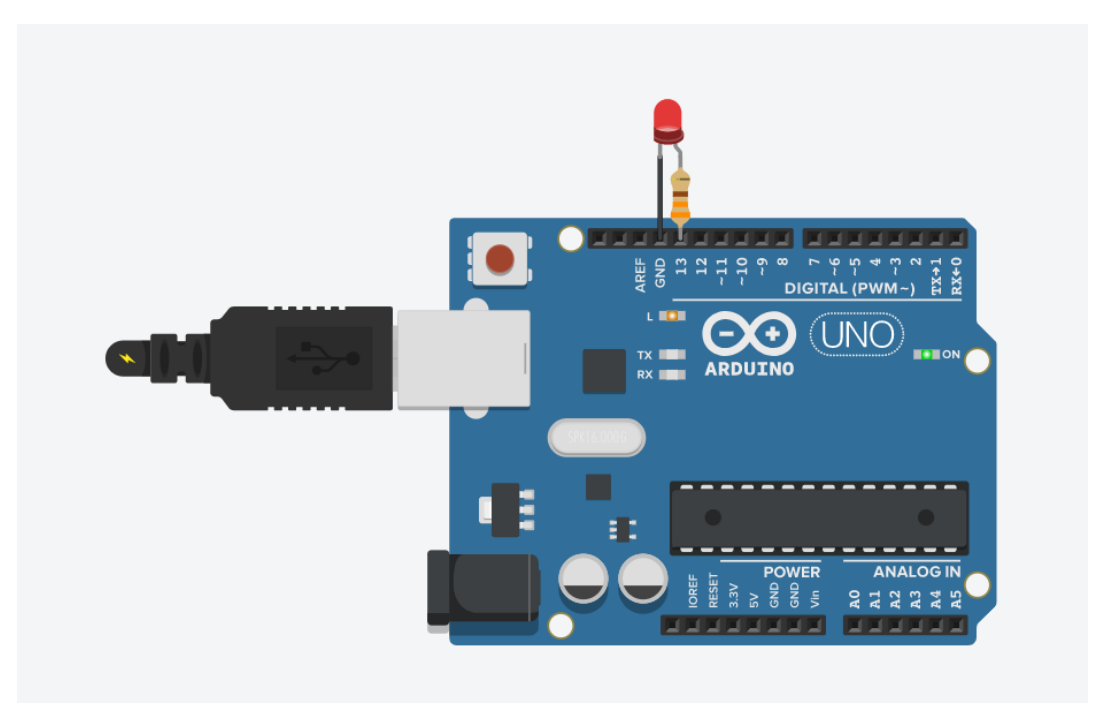

9) Presionar "Iniciar simulación"

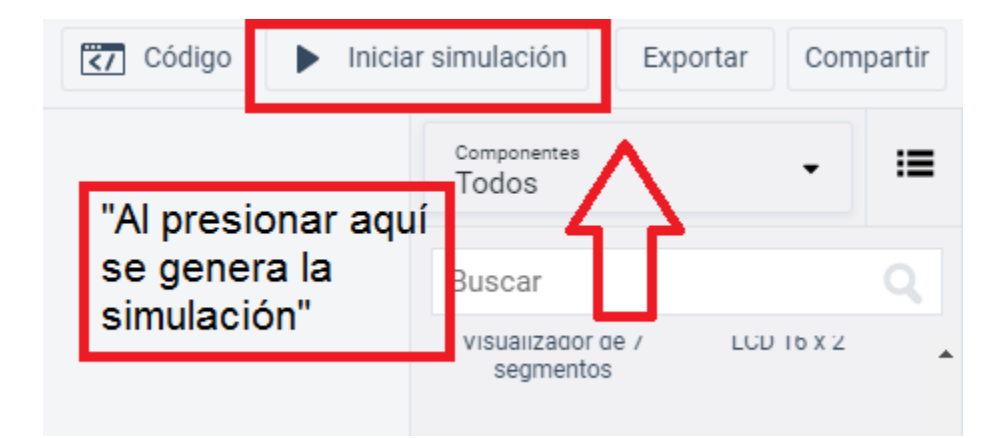

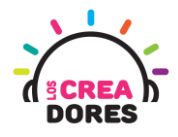

### <span id="page-18-0"></span>Actividad 4: Luces para una barrera de Tren

En esta experiencia se invita a los participantes a que conecten 2 luces LED al Arduino, las cuales tienen que permanecer encendidas o apagadas alternadamente por una cierta cantidad de segundos. Para lograr el desafío, los participantes tendrán que aplicar la programación en bloques de salidas digitales en Arduino.

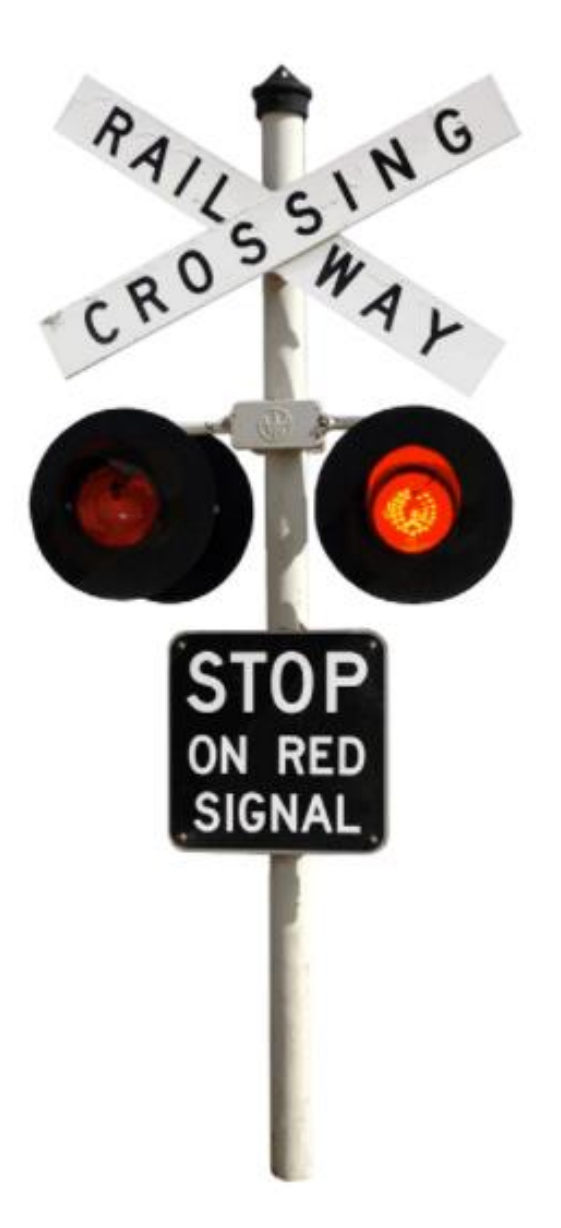

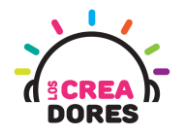

 $\overline{\phantom{0}}$ 

## ACTIVIDAD

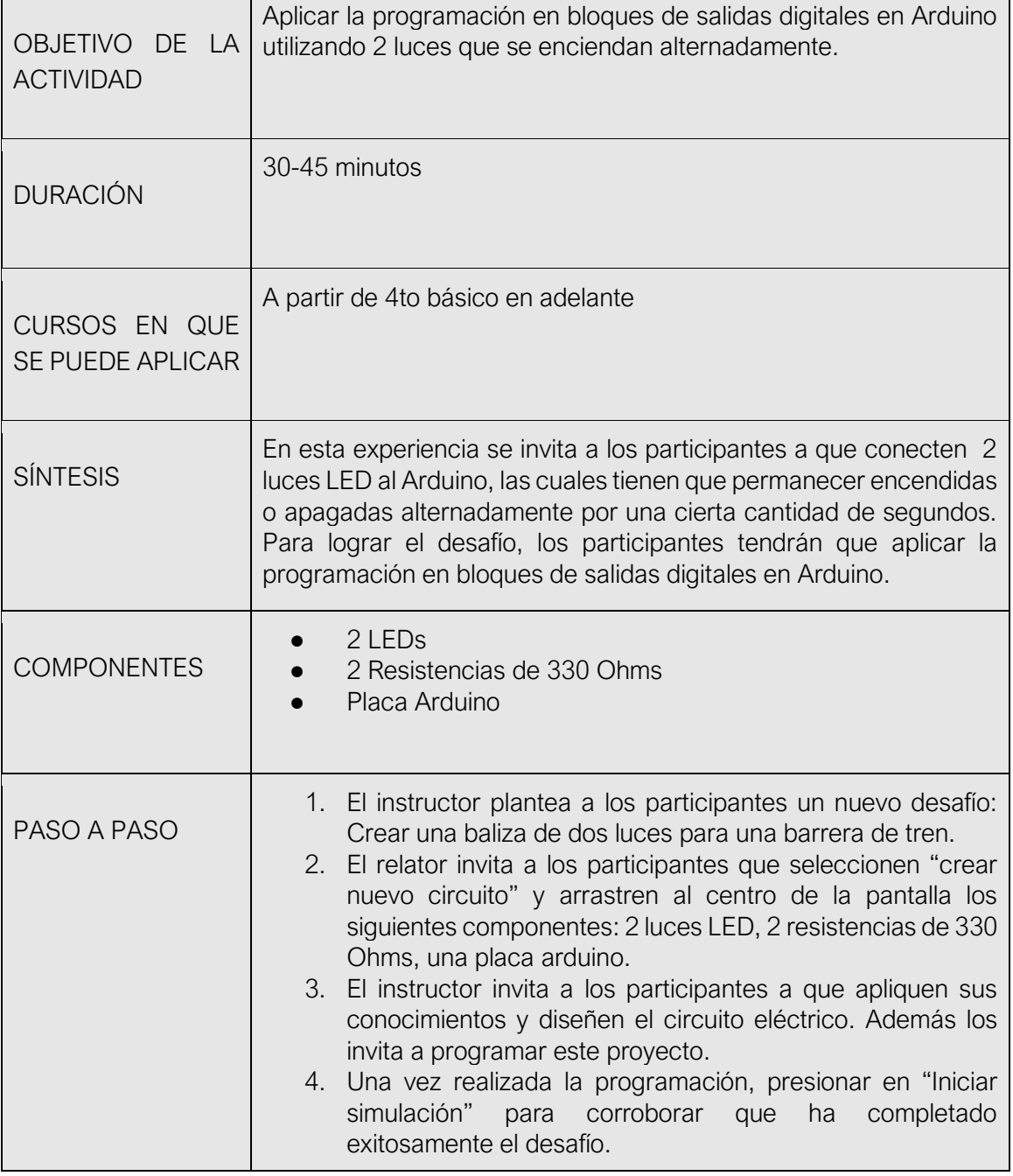

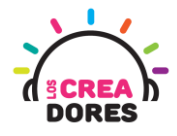

1) Ingresar a cuenta y presionar "Circuitos"

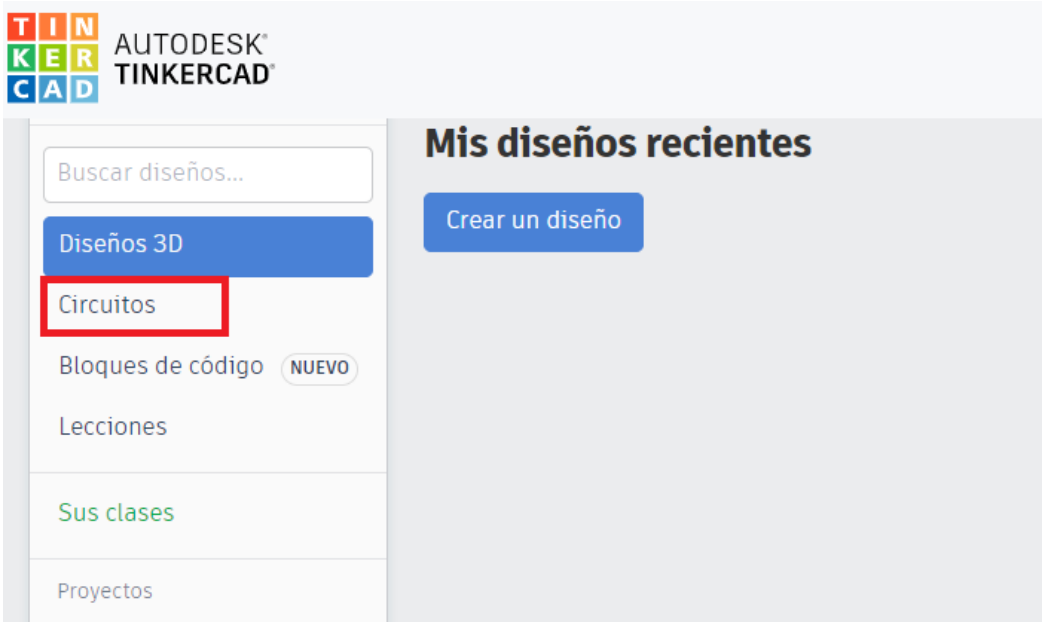

2) Arrastrar 2 LEDs, 2 resistencias de 330 ohms, Placa Arduino

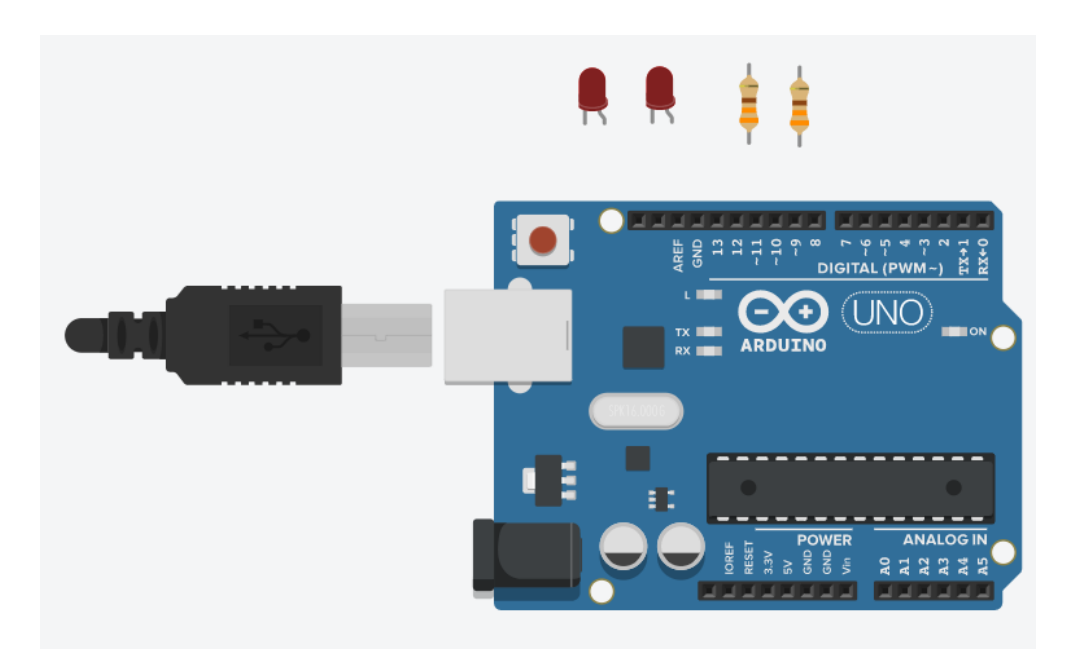

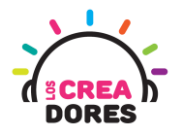

3) Conexión del circuito y programación en Arduino

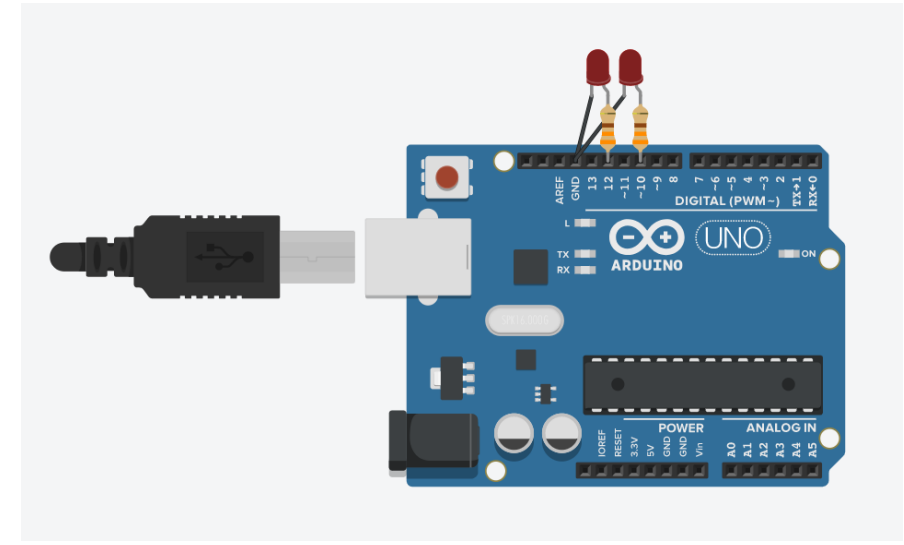

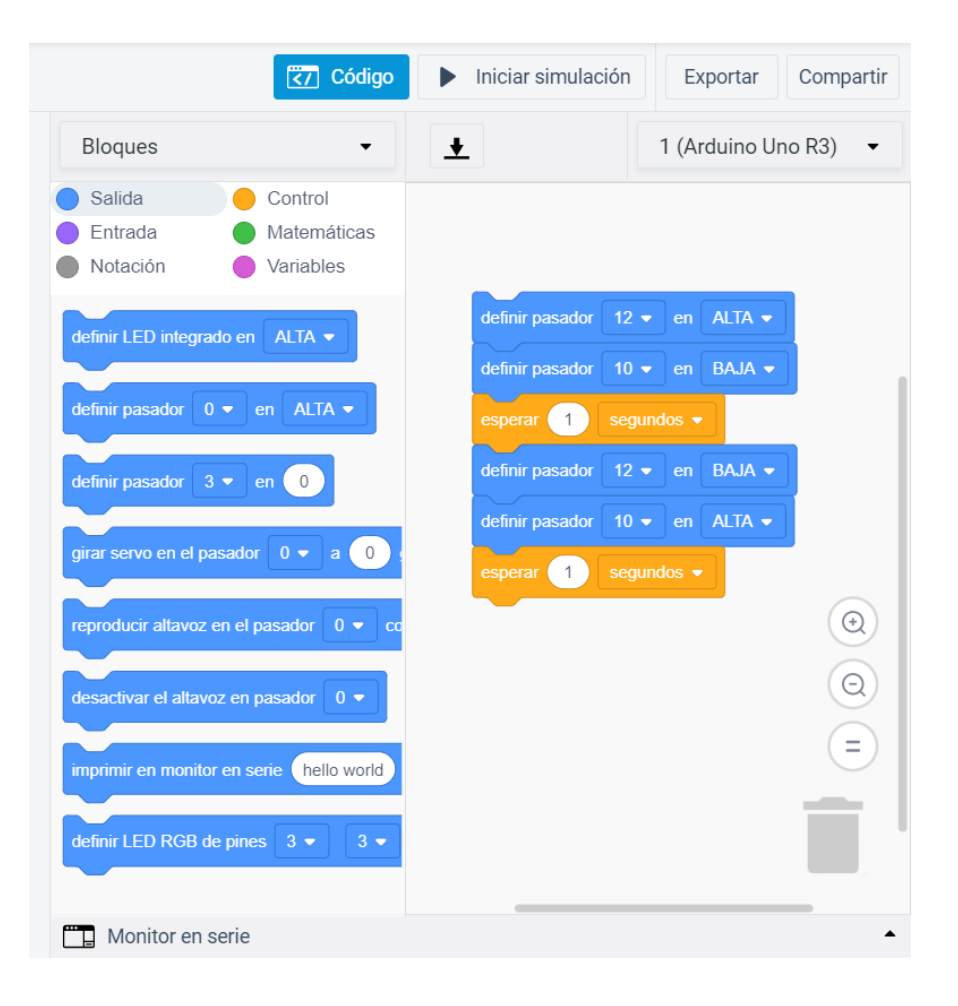

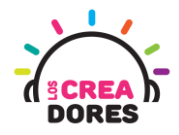

4) Presionar "Iniciar simulación"

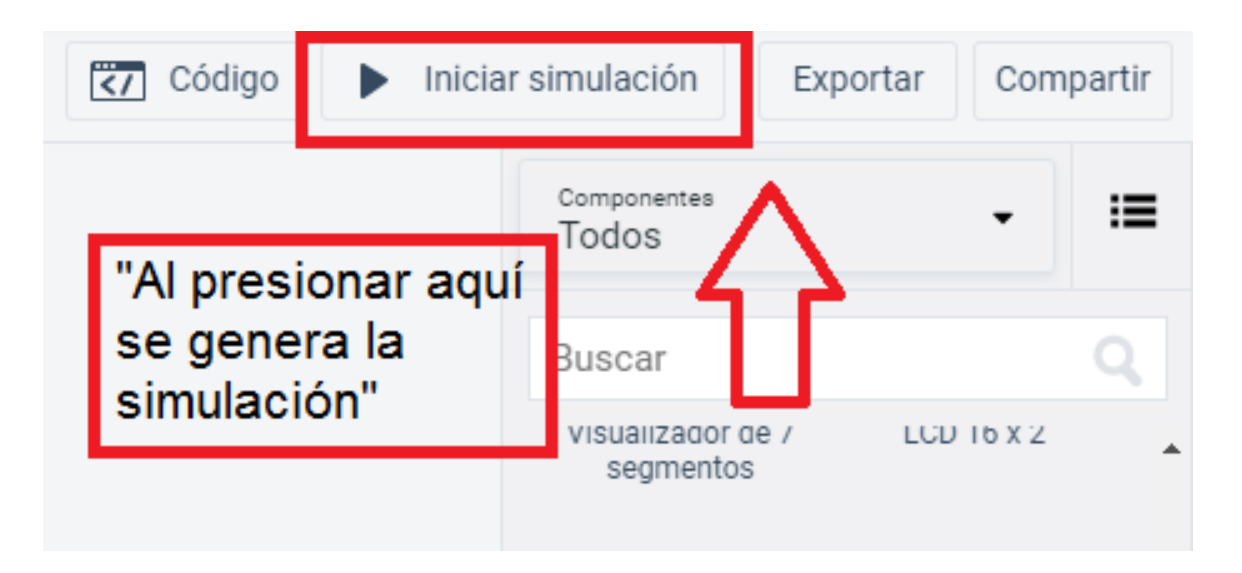